## **VOD 녹화 가이드라인**

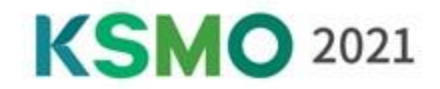

#### **[ 녹화 전 안내사항]**

#### ❖ **PowerPoint 화면 세팅**

- **•Virtual 페이지에 가장 적합한 PowerPoint 화면 슬라이드 비율 16:9 세팅을 권장 드립니다.** 16:9 Ratio 4:3 Ratio **화면 비율 설정 방법 안내 [클릭](https://support.microsoft.com/ko-kr/office/%ec%8a%ac%eb%9d%bc%ec%9d%b4%eb%93%9c-%ed%81%ac%ea%b8%b0-%eb%b3%80%ea%b2%bd-040a811c-be43-40b9-8d04-0de5ed79987e?ui=ko-KR&rs=ko-KR&ad=KR#OfficeVersion=Newer_versions)[.](https://support.microsoft.com/en-gb/office/change-the-size-of-your-slides-040a811c-be43-40b9-8d04-0de5ed79987e?ui=en-us&rs=en-gb&ad=gb#OfficeVersion=Newer_versions)**
	- **KSMO 2021 발표 템플릿 사용을 권장 드립니다. (COI & PPT Templates 첨부)**

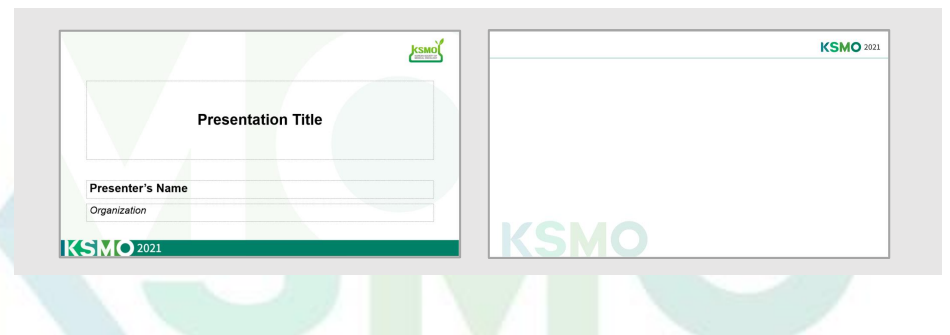

#### ❖ **강의 시작 전 체크**

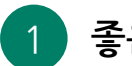

**좋은 음질의 영상을 위해 마이크기능이 내장된 헤드셋/마이크 착용**

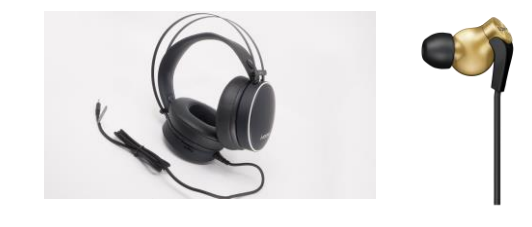

**카메라 기능이 있는 노트북/데스크탑 또는 Webcam 세팅 효율적인 전달이 이루어 지도록 카메라를 켜고 강의하는 모습이 보이도록 녹화해 주십시오.** 2

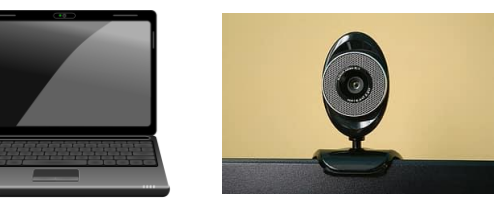

**녹화 중 마우스 클릭하는 소리가 녹음되지 않도록 가급적 키보드를 사용하여 슬라이드를 넘기도록 권장 드립니다.** 3

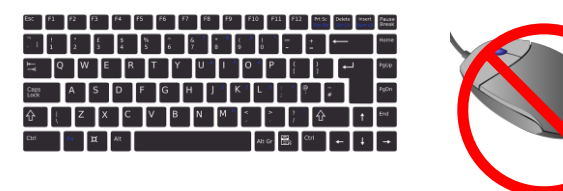

## **VOD 녹화 가이드라인**

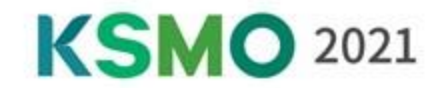

#### **[ 회의용 Zoom 클라이언트 다운로드 ]**

**ZOOM 웹사이트에서 '회의용 Zoom 클라이언트'를 다운 받아 주세요. [다운로드](https://www.zoom.us/download#client_4meeting) 링크**

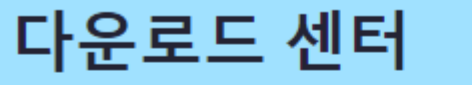

Ⅱ 관리자용 다운로드 ▼

#### 회의용 Zoom 클라이언트

첫 번째 Zoom 회의를 시작하거나 이 회의에 참석하면 웹 브라우저 클라이언트가 자동으로 다 운로드를 시작하는데, 여기서 수동으로 다운로드할 수도 있습니다.

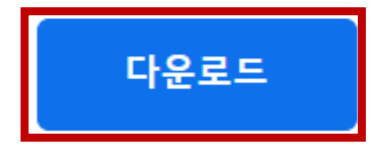

Version 5.7.1 (543) (32-bit)

Windows 64비트용 다운로드 Download ARM Client **[ 녹화 방법 ]**

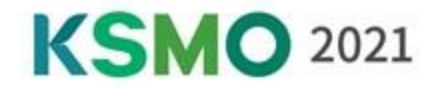

**녹화 프로그램: Zoom**

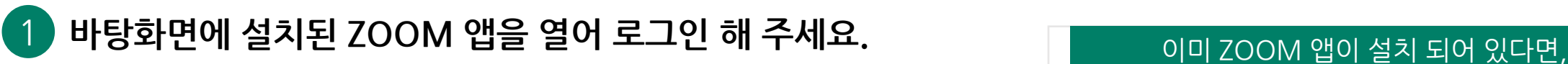

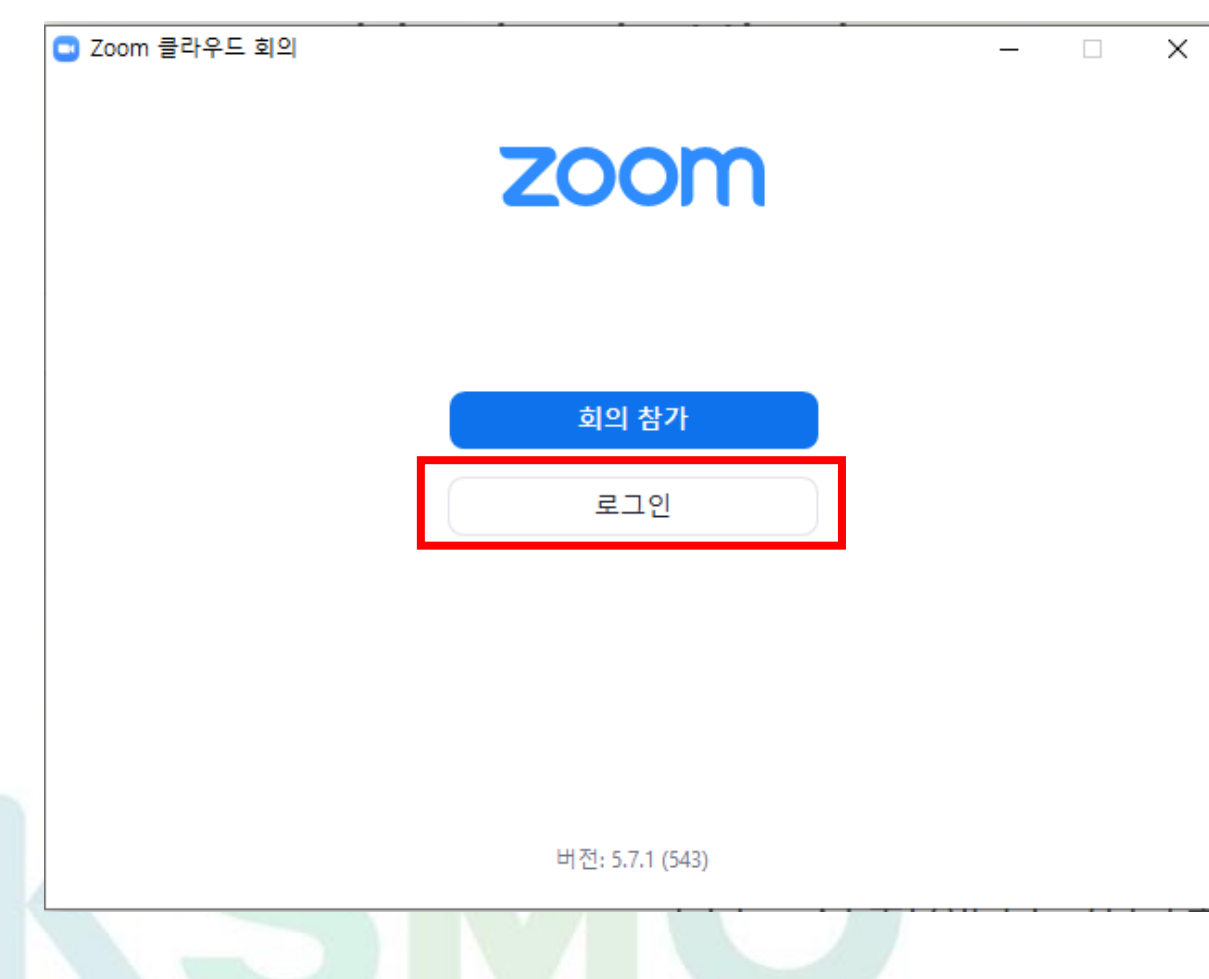

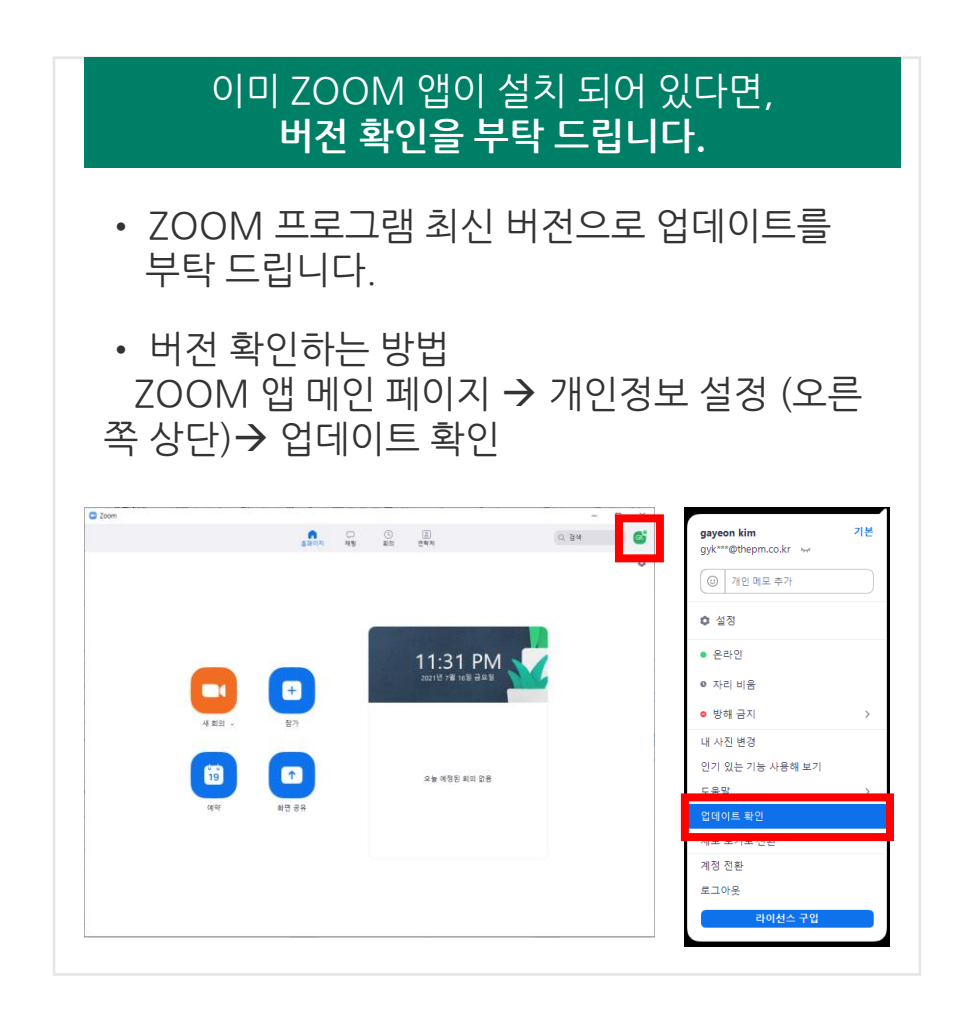

**[ 녹화 방법 ]**

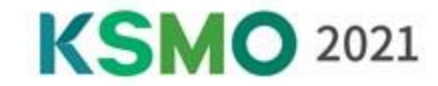

#### 2 **\*필수 적용을 부탁 드립니다\* 추후 영상 편집을 위해 아래 안내 드리는 내용을 꼭 적용 부탁 드립니다.**

**설정 > 녹화 > '화면 공유 중 비디오 기록' 체크 > '기록 중 공유 화면 옆에 비디오 배치' 체크**

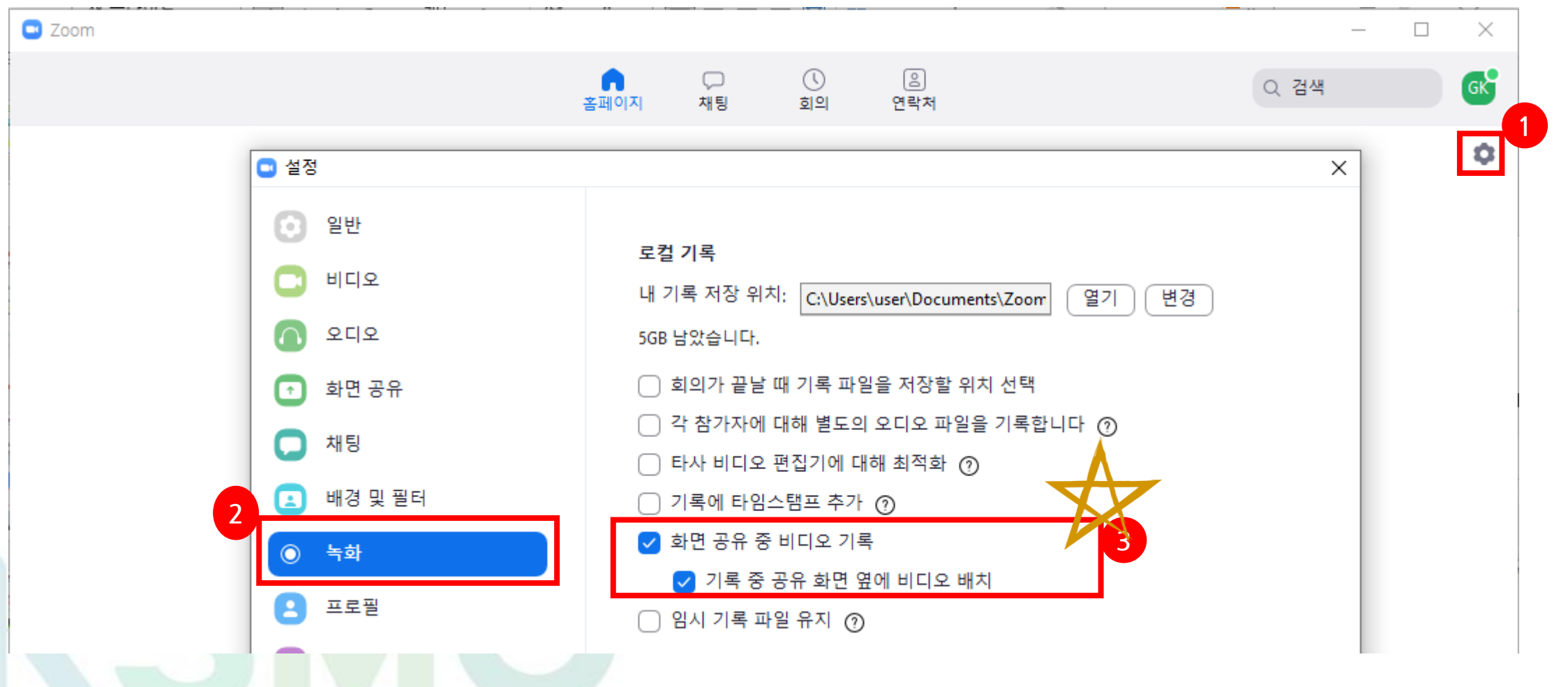

**[ 녹화 방법 ]**

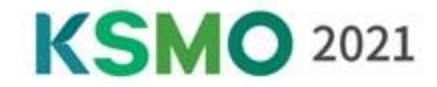

#### 3 **\*선택사항) KSMO 2021 가상배경 사용**

**설정 > 배경 및 필터 > KSMO 2021 가상배경 이미지 추가/선택**

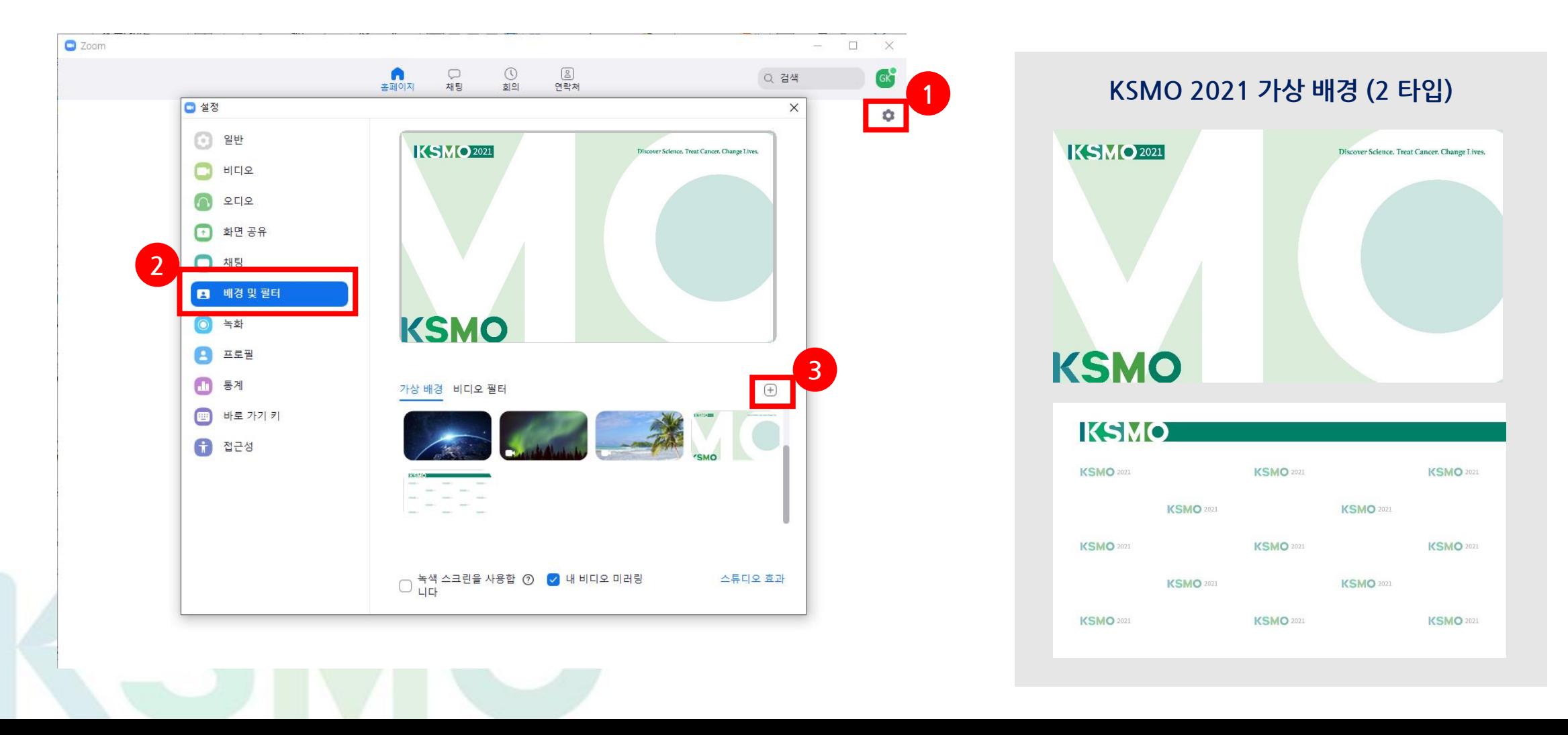

## **[ 녹화 방법 ]**

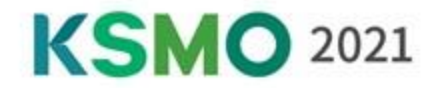

#### ❖**녹화**

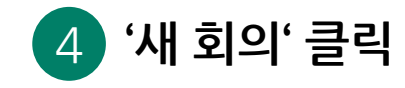

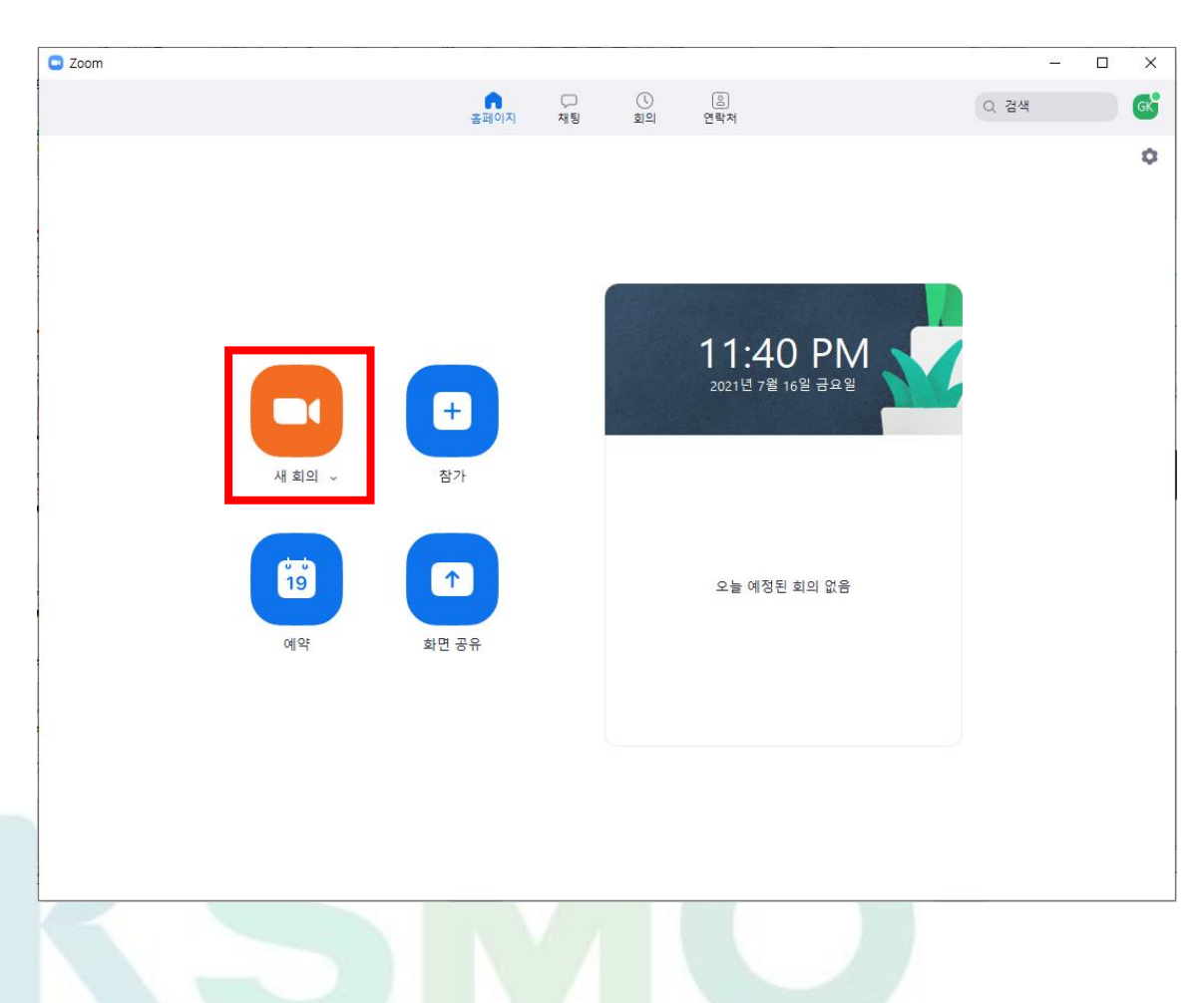

5 **발표 PPT 파일을 띄워 주세요 .**

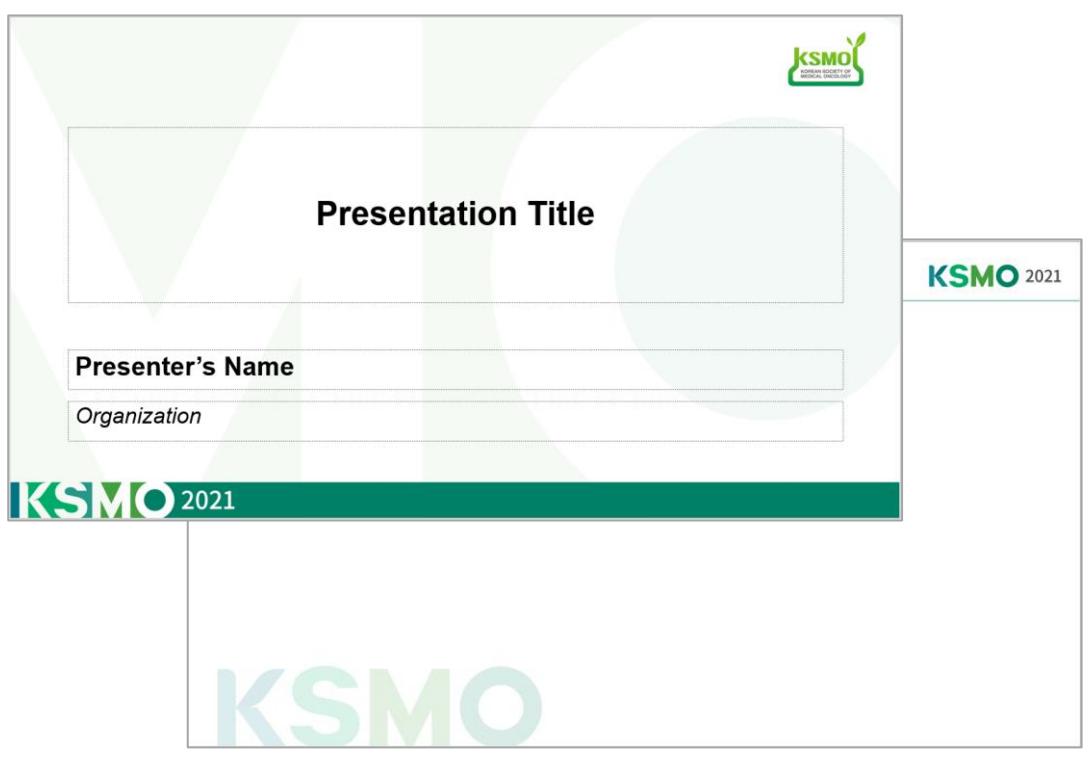

## **[ 녹화 방법 ]**

**KSMO 2021** 

#### ❖**녹화**

#### 6 **ZOOM 회의 화면에서 하단 공유하기 버튼 클릭 > 강의 파일 선택** 7 **스피커 & 마이크 테스트**

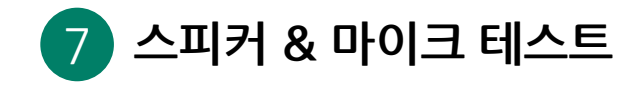

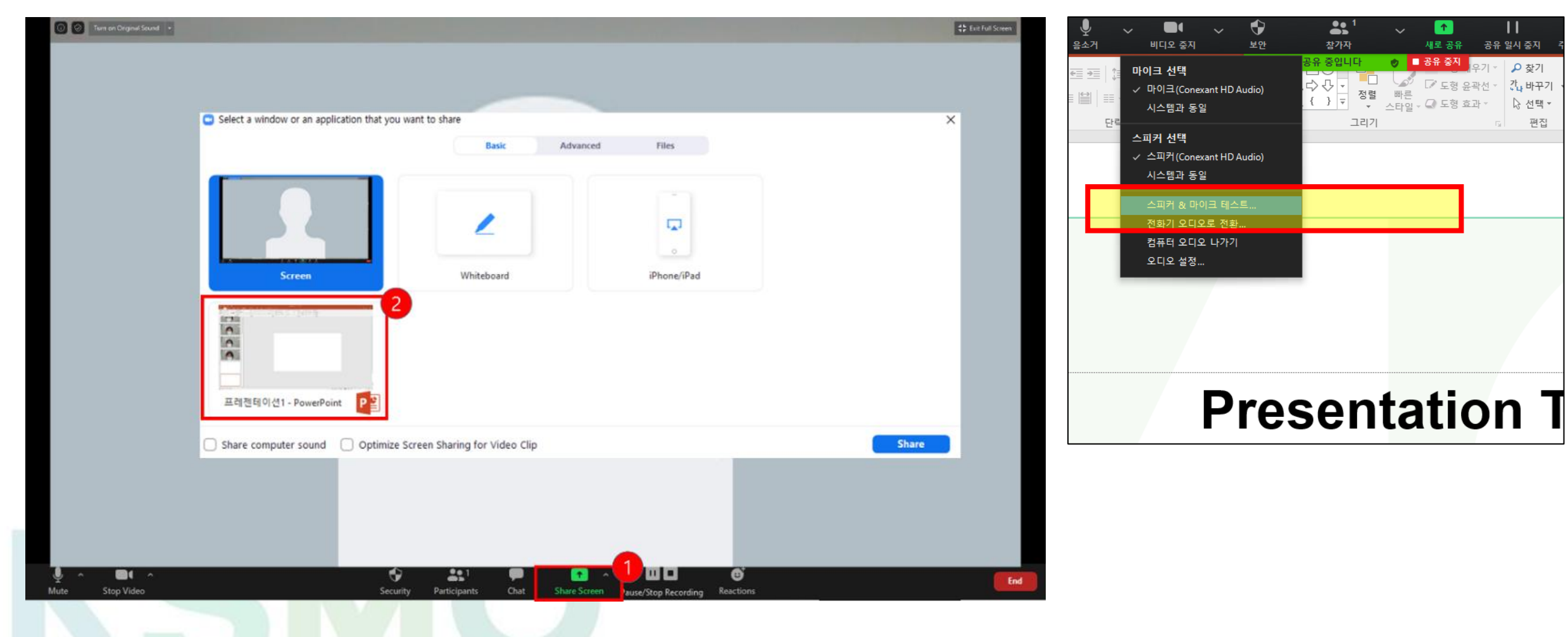

# 원음 끄기 종료

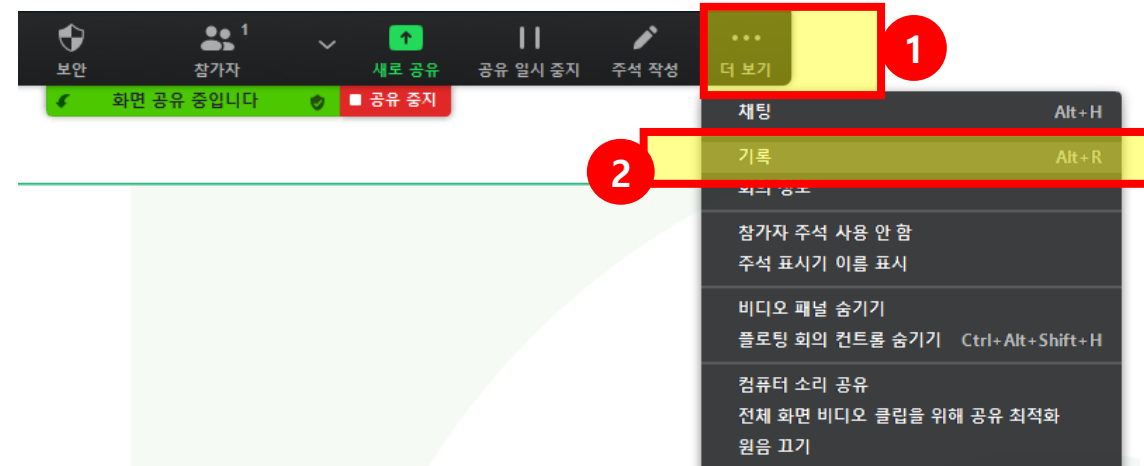

 $Alt + Q$ 

**슬라이드쇼 전체화면이 되게 세팅 해 주십시오.**

더 보기 ▶ 기록 ▶ 시작인사와 함께 강의를 시작해 주십시오.

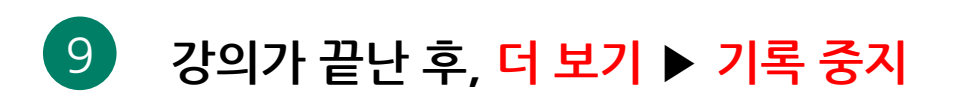

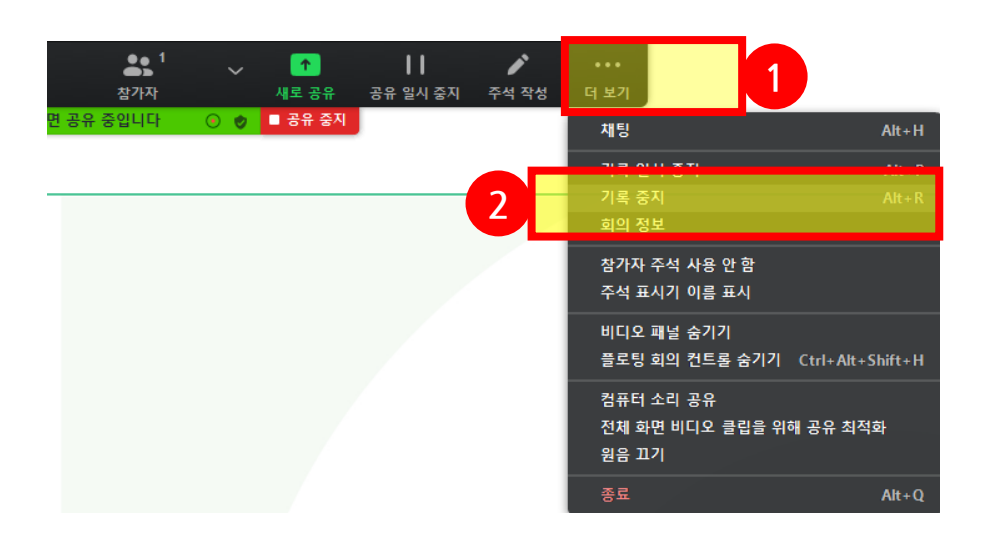

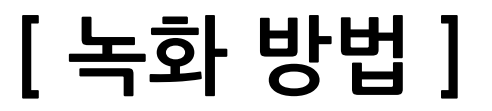

8 **녹화 시작 전, F5 버튼을 눌러**

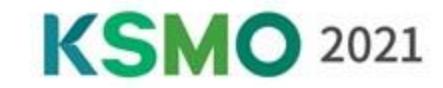

**[ 녹화 방법 ]**

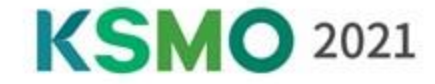

#### **더 보기** ▶ **종료** ▶ **모두에 대해 회의 종료** ▶ **강의 파일 업로드**

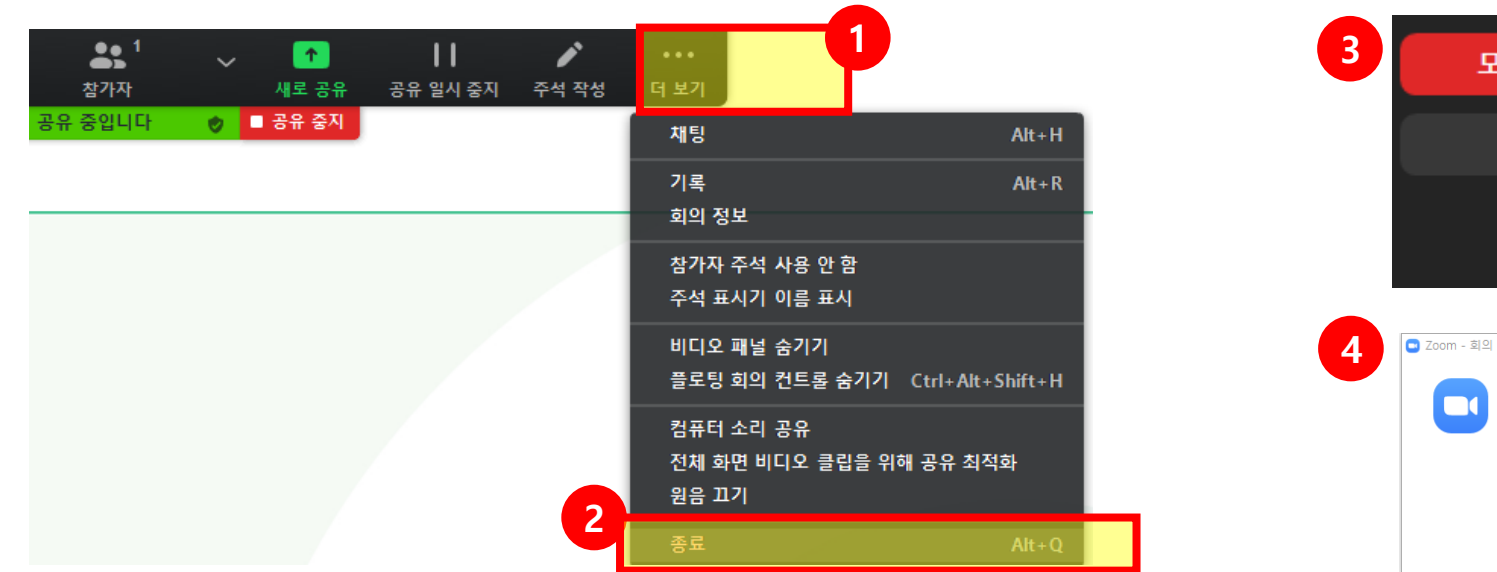

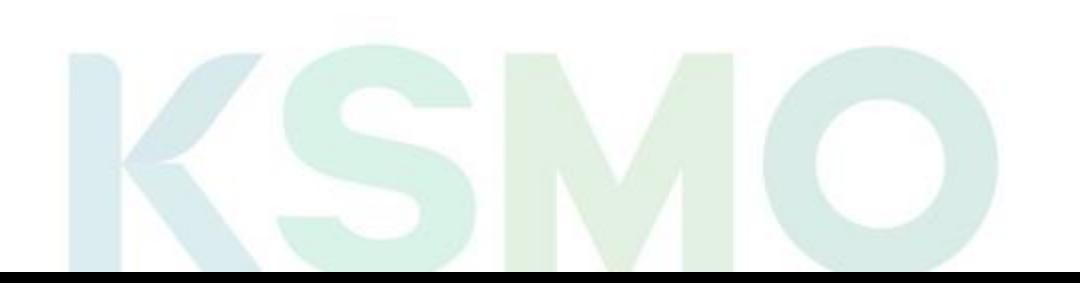

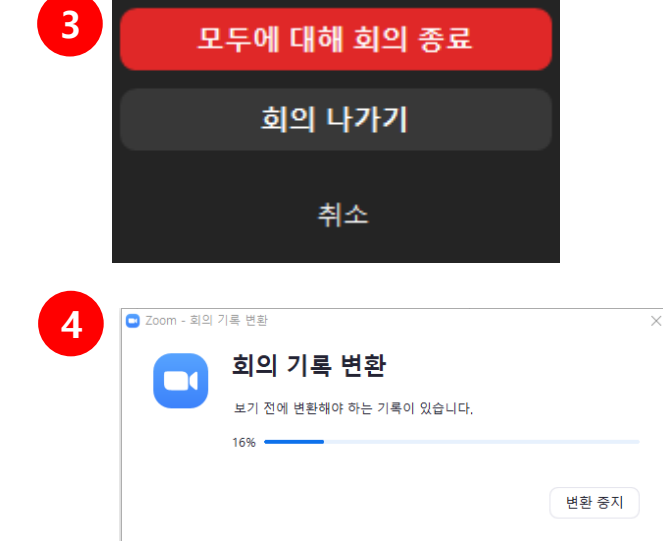

## **녹화 파일 예시**

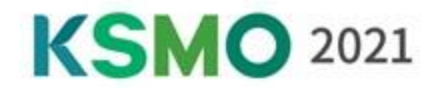

### 녹화가 끝나면 아래와 같이 영상으로 변환 됩니다. ❖**편집 전**

### ❖**편집 후(업로드 버전)**

사무국에서 Virtual Website 송출에 적합한 형태로 아래와 같이 편집할 예정입니다.

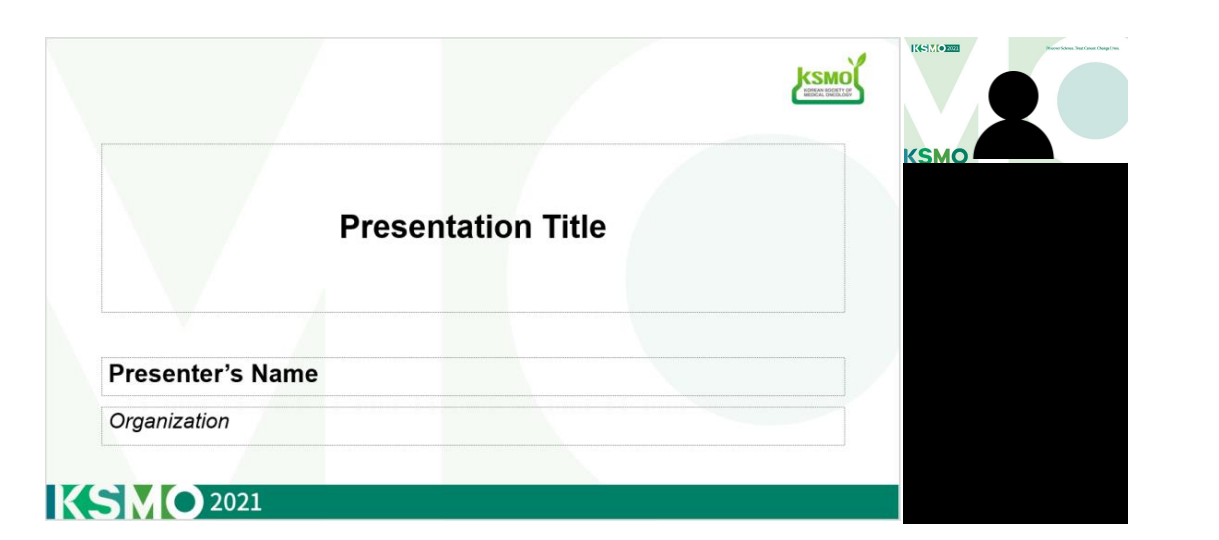

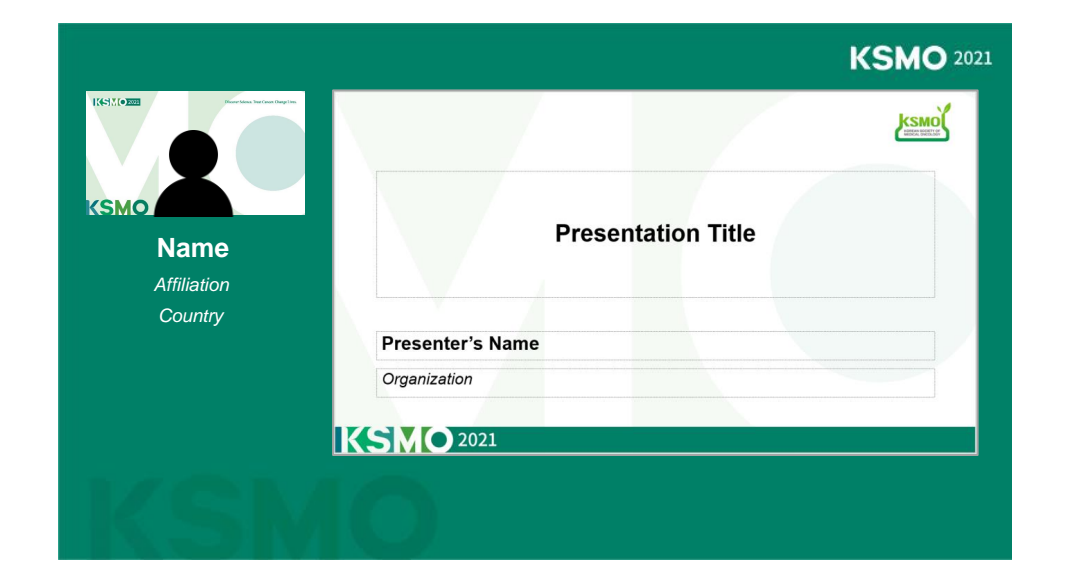

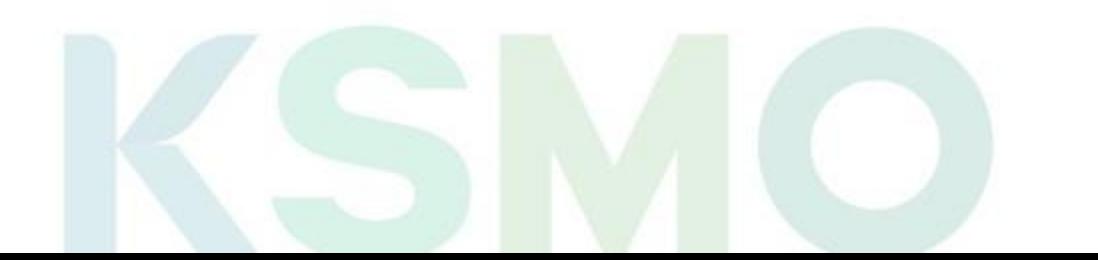

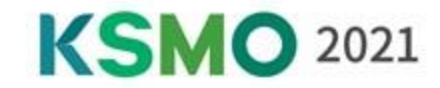

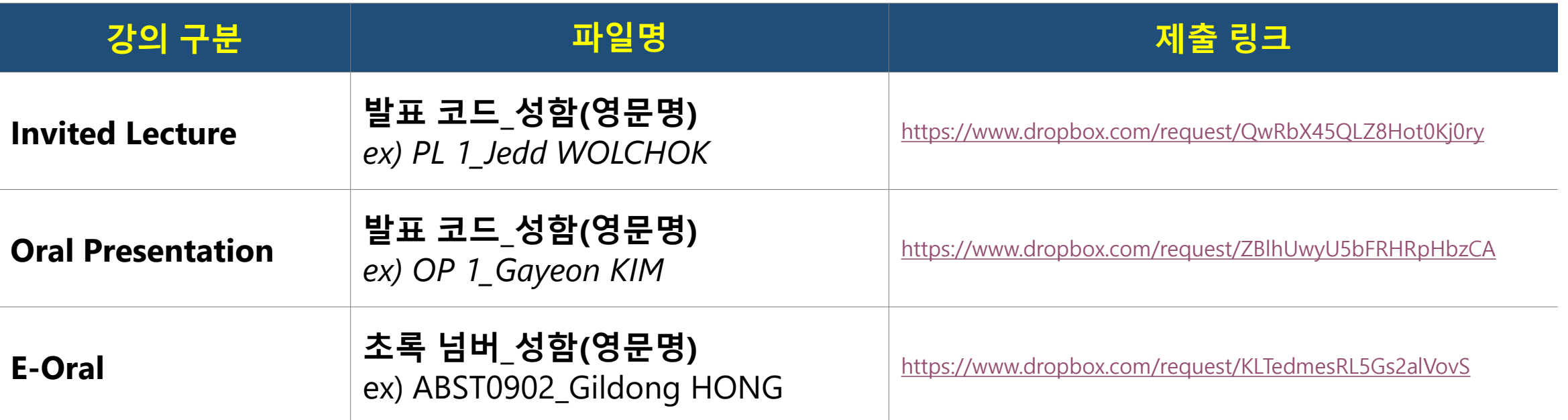

*\** 발표 코드는 이메일 발송 및 웹사이트에 업로드 될 예정 입니다*.*

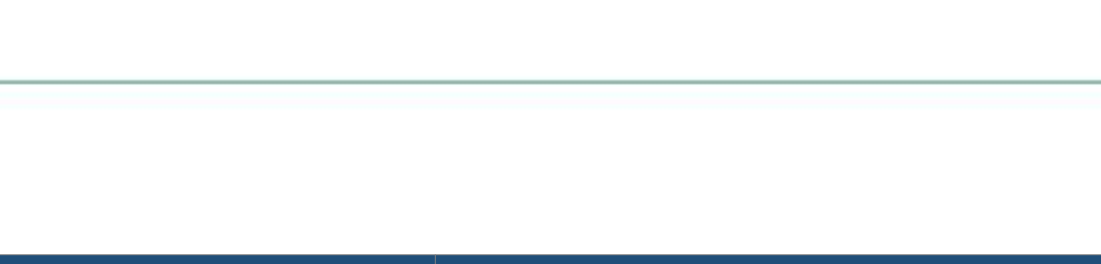

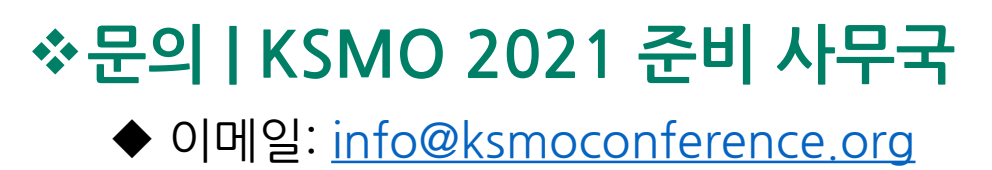

◆ 전화번호: +82-2-557-8422/8423